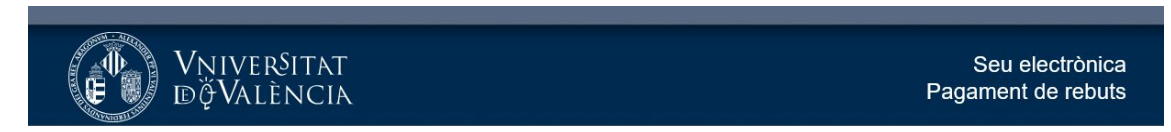

## Anar a **Rebuts** i localitzar el rebut amb estat **No pagat**

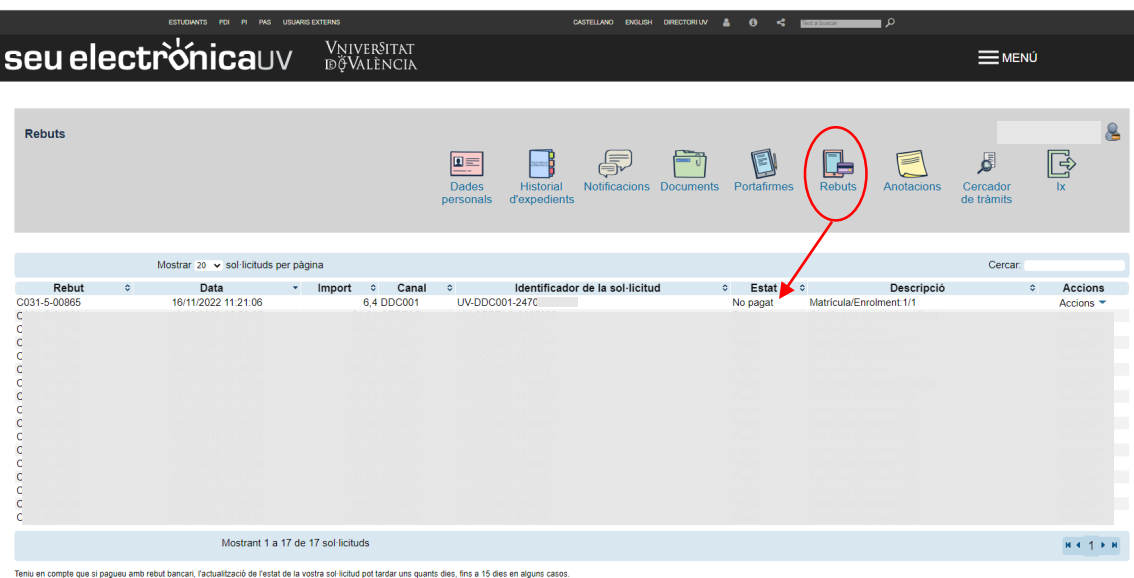

En la columna **Accions** selecciona:

- **A) Pagament directe**: per s pagar amb targeta
- **B) Generar/veure rebut**: per pagar en l'entitat bancària

## A) **Pagament directe**: per a pagar amb targeta

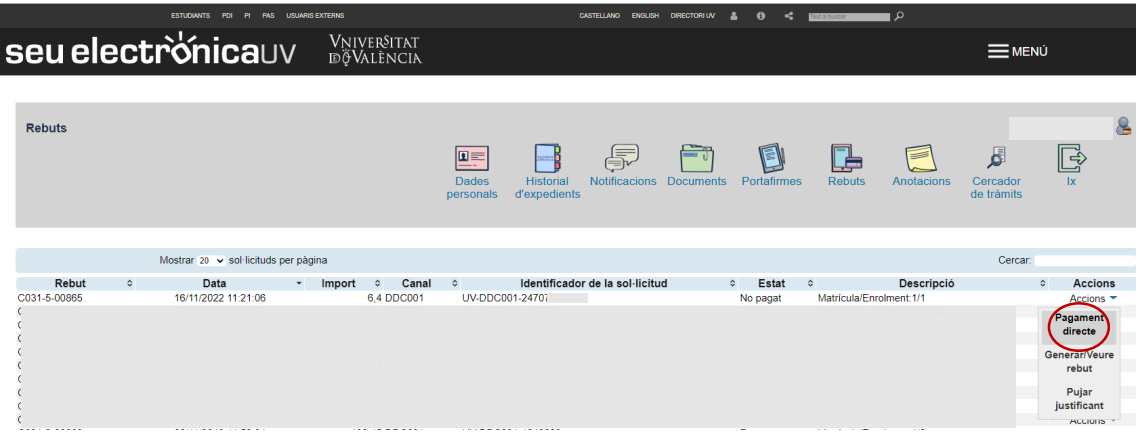

Saltarà a la passarel·la de pagament. Senyala ☑ que estàs d'acord amb els termes del servei i

polsa Continueu procés telemàtic:

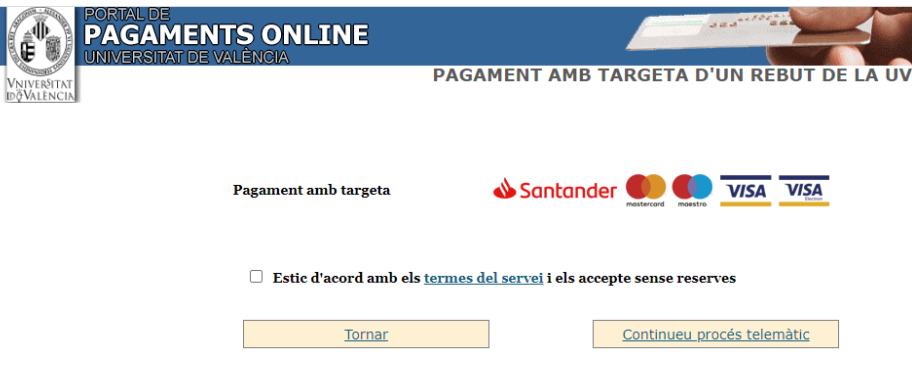

Introdueix les dades de la tarjeta i fes el pagament:

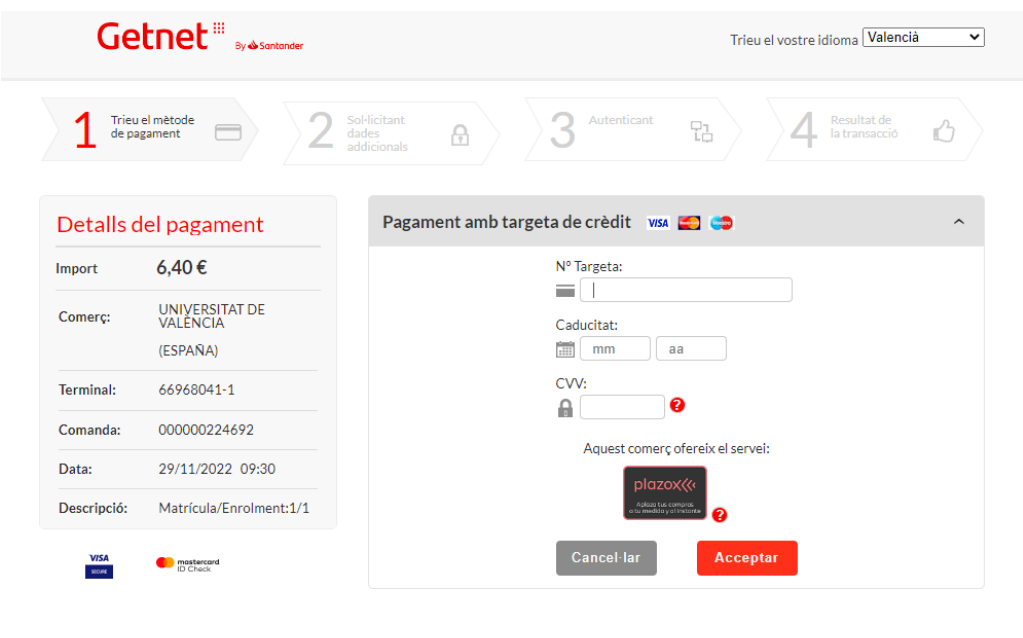

Powered by **Redsýs** 

**B) Generar/veure rebut**: per pagar en l'entitat bancària

(c) 2022 Redsys Servicios de

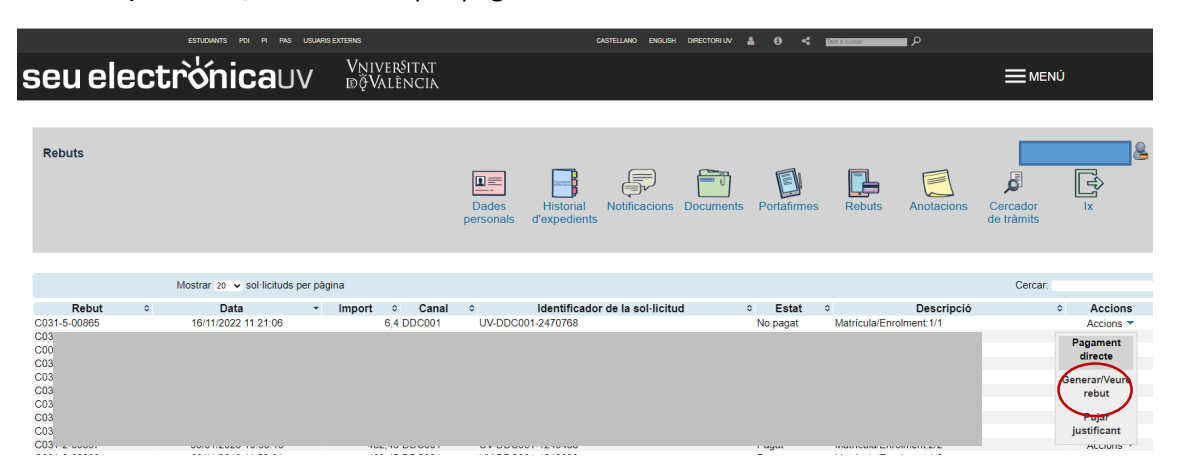

Es generarà un fitxer PDF per imprimir i pagar en l'entitat bacària